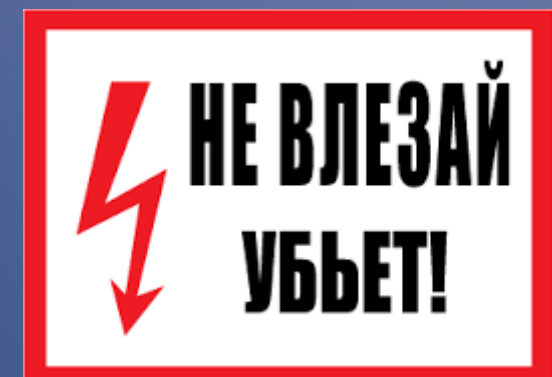

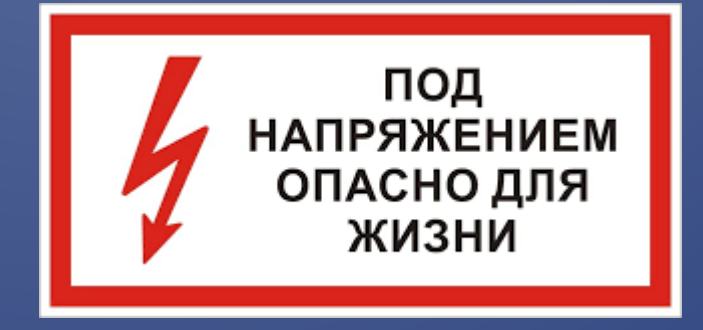

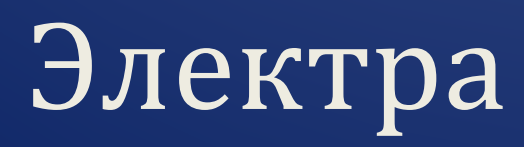

*Руководство пользователя*

Аксенов С.А, Иваненко М.В, Плеханов А.Е.

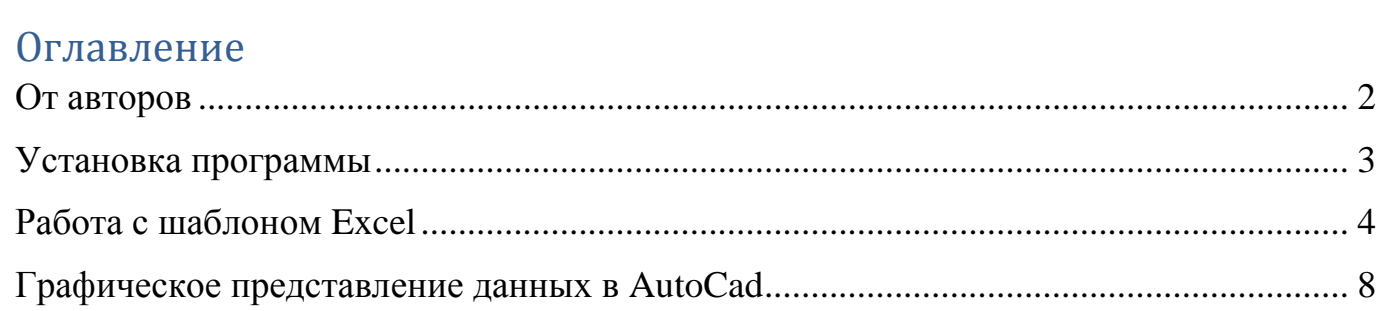

 $\mathbf{1}$ 

### От авторов

<span id="page-2-0"></span>Данная программа позволяет инженеру-проектировщику избавиться от рутины при проектировании распределительных панелей (РП) ВРУ/ГРЩ. Программа по максимуму упрощает расчет РП и позволяет представить полученные данные в графическом виде.

Благодарим за использование программы! Успехов Вам в ваших начинаниях!

## Установка программы

- <span id="page-3-0"></span>1. Скопируйте архив *Электра.zip* в папку «Мои документы»;
- 2. Распакуйте архив *Электра.zip;*
- 3. Откройте программу «AutoCad» (здесь и далее будет рассматриваться AutoCad 2015). Нажмите окно «Начало построения» или откройте любой файл из последних документов;
- 4. Пропишите путь доступа к вспомогательным файлам. Для этого:
	- − *правой кнопкой* мыши кликните на свободном месте документа;
	- − в появившемся окне нажмите кнопку *«Параметры»;*
	- − выбираем вкладку *«Файлы»*;

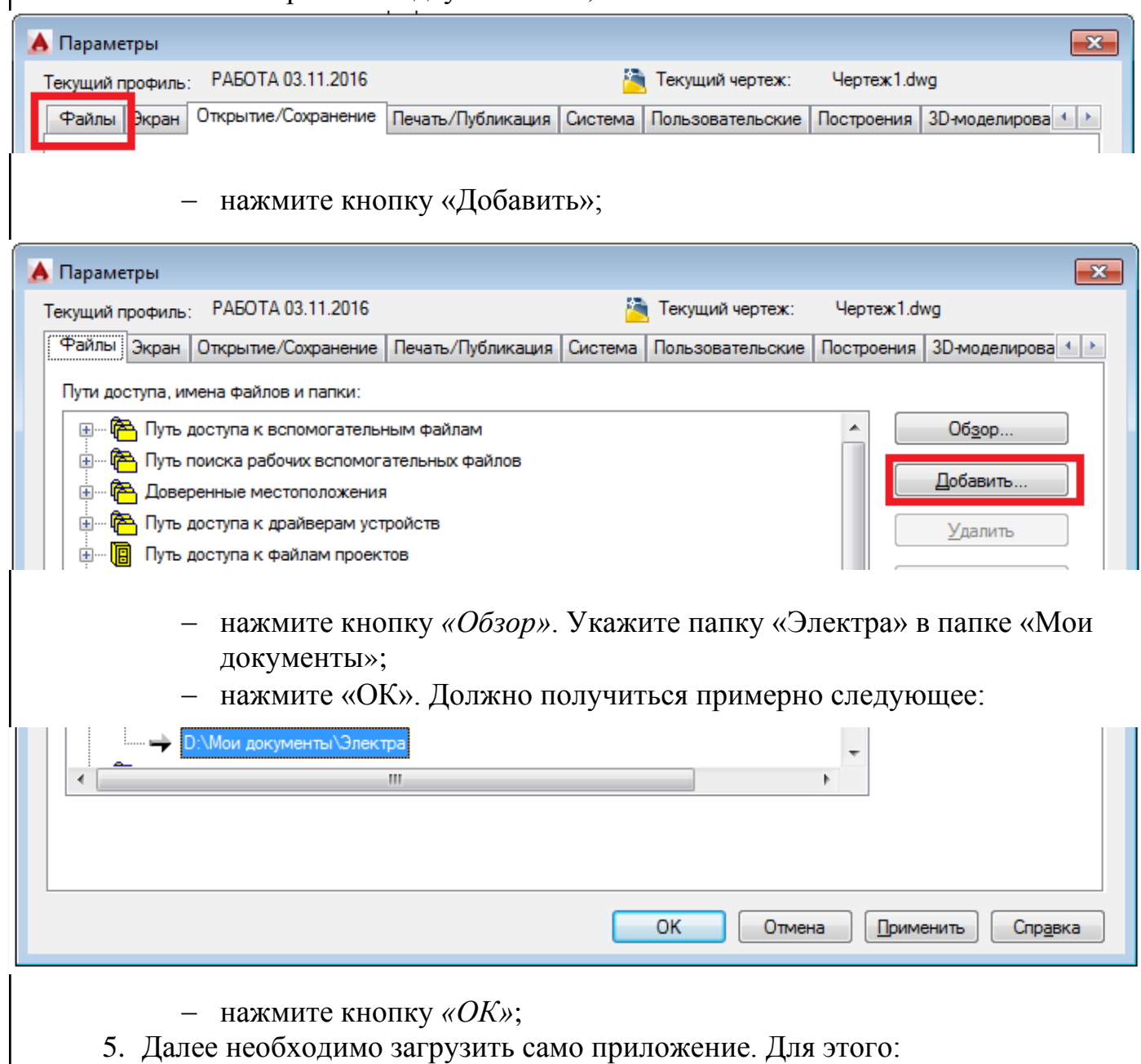

- − нажмите на вкладку *«Сервис»*. В появившемся окне выберите *«Приложения…»;*
- − найдите файл *«3D-Electro.VLX»* в папке «Электра»; Нажмите кнопку *«Загрузить»*;

− после успешной загрузки приложения нажмите кнопку *«Закрыть»*; Программа готова к работе.

## Работа с шаблоном Excel

<span id="page-4-0"></span>Для дальнейшей работы программы скопируйте файл «Шаблон» из папки «Электра» в рабочую папку. Заполните файл.

Начитать заполнение таблицы рекомендуется с ввода данных в ячейки, залитые оранжевым цветом. Это ячейки A1, B1 и столбец таблицы «Тип».

В ячейку A1 вносится тип вводного распределительного устройства (ВРУ, ГРЩ), в ячейку B1 – его номер. В нашем случае это ГРЩ 1:

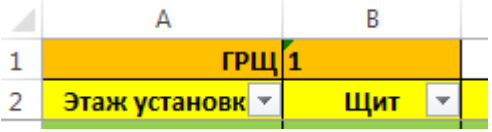

**Тип.** В данный столбец вводится тип щита. При выделении ячейки откроется выпадающий список. В нем представлены следующие варианты данных:

*ЩУ – щит управления;*

*ЩР – щит распределительный;*

*ЩО – щит освещения;*

*ЩАО – щит аварийного освещения;*

*ЯУ – ящик управления (для систем ДУ, КДУ, ПД);*

*Резерв – резервный автоматический выключатель на панели. Пример ввода данных: ЩУ, ЩР и т.д.*

Важно! Программа определяет окончание таблицы по пустым ячейкам в столбце «**Тип**». То есть, если в середине столбца «**Тип**» будет пустая ячейка, то введенные данные после этой ячейки в графической части (AutoCad) отображаться не будут.

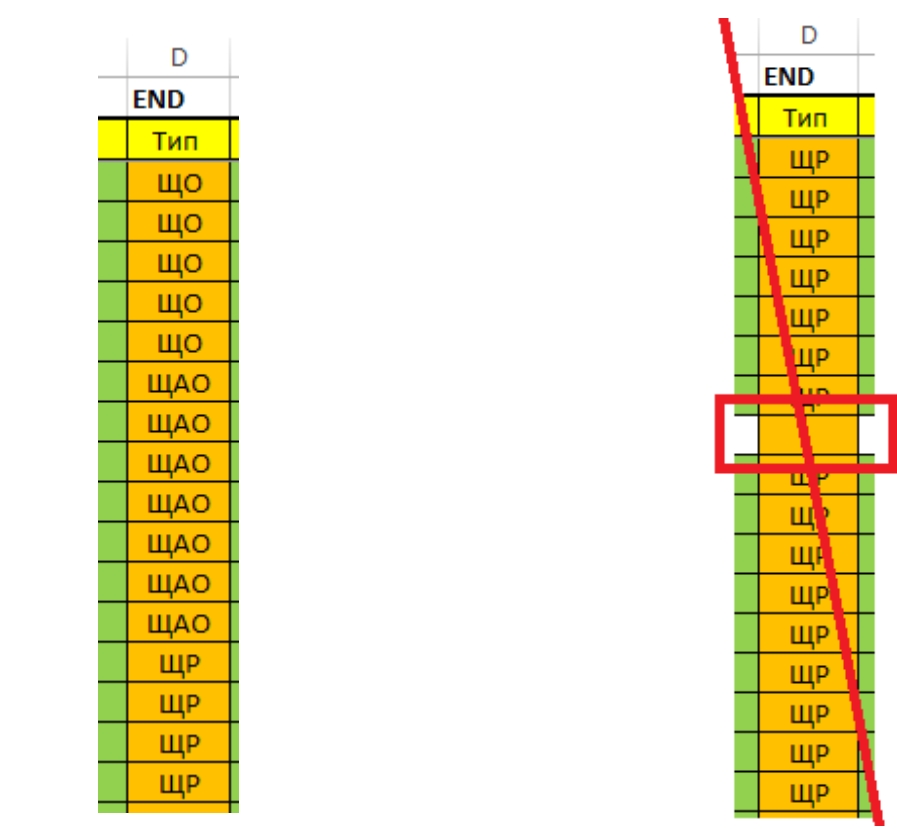

Пример правильного (слева) и неправильного (справа) ввода данных в столбец «**Тип**».

После ввода данных в столбец «**Тип**» в соответствующих строках подсветятся ячейки (зеленая заливка), в которые требуется ввести данные.

#### **Общая информация по заполнению таблицы:**

**Этаж установки –** этаж установки щита.

*Пример ввода данных: 1 этаж, 2 этаж, … Кровля.* В остальных случаях, например, «Техподполье», рекомендуется замена на надпись «-1 этаж» или аналогичную.

**Щит –** имя щита.

*Пример ввода данных: 1ЩПС1, ЩАО-1.1 и т.д.*

**Название щита** – назначение щита.

*Пример ввода данных:* Щит распределительный, Щит управления вентиляцией

и т.д.

**Тип** (см. выше).

**P1, кВт** – мощность потребителя, кВт.

*Пример ввода данных: 10; 21,5 и т.д.*

**Pнагрев., кВт** – мощность нагревателя системы подпора ПБЗ противодымной защиты здания, кВт. Ввод данных ограничен списком значений.

*Пример ввода данных:0,18; 0,25; 0,37 и т.д.*

**Pу, кВт** – установленная мощность потребителя, кВт. Значение рассчитывается автоматически по формуле:

$$
P_{\rm y} = P_1 + P_{\rm harpeB}
$$

**Кс –** коэффициент спроса. Варьируется в диапазоне (0;1].

*Пример ввода данных: 0,2; 0,98; 1 и т.д.*

**Pр, кВт** – расчетная мощность, кВт. Значение рассчитывается автоматически по формуле:

$$
P_{\rm p} = P_{\rm y} * K_{\rm c}
$$

**cos ф** – коэффициент мощности.

*Пример ввода данных:0,8; 0,98 и т.д.*

**Кол-во фаз –** количество фаз. Ввод данных ограничен списком значений. *Пример ввода данных: 1; 2; 3.*

**Iр, А –** расчетная сила тока, А. Значение рассчитывается автоматически: - Кол-во фаз=1

$$
I_{\rm p} = \frac{P_{\rm p}}{0.22 \times \cos \phi}
$$

- Кол-во фаз=2

$$
I_{\rm p} = \frac{P_{\rm p}}{0.38 * cos\phi}
$$

- Кол-во фаз=3

$$
I_{\rm p} = \frac{P_{\rm p}}{0.38 * \sqrt{3} * \cos \phi}
$$

По умолчанию расчет ведется для кол-ва фаз=3.

**S, кВА** – полная мощность переменного тока, кВА. Значение рассчитывается автоматически по формуле:

$$
S = \frac{P_{\rm p}}{\cos \phi}
$$

**Марка кабеля** – марка кабеля, прокладываемого от рабочей панели (РП) до щита.

5

*Пример ввода данных: ВВГнг(А)-LSx; ВВГнг-FRLSLTx и другие.* **n кабеля –** количество кабелей, прокладываемых от РП до щита. Ввод данных ограничен списком значений.

*Пример ввода данных: 1; 2; 3; 4; 5.*

**Жил –** количество жил в кабеле, прокладываемого от РП до щита. Ввод данных ограничен списком значений.

*Пример ввода данных: 1х; 3х; 4х; 5х.*

**Сечение, мм<sup>2</sup> –** сечение жил кабеля, мм<sup>2</sup> . Ввод данных ограничен списком значений.

*Пример ввода данных: 1,5; 4; 6; 10; 16 и т.д.*

**Кабель** – [Скрыт] – сгенерированная маркировка кабеля для AutoCad.

**Длина, м** – длина кабеля, прокладываемого от РП до щита, м.

*Пример ввода данных: 10; 20,5 и т.д.*

**Потери, %** - потери напряжения по длине кабеля, %. Значение рассчитывается автоматически:

**-** n кабеля =1 или n кабеля =5:

$$
\Delta = \frac{1.75 * (\text{Длина, м}) * I_{p}}{220 * (\text{Сечение, мм}^{2})}
$$

**-** при других значениях n кабеля:

$$
\Delta = \frac{1.75 * (A\pi Ha, M) * I_p}{220 * (Cougung, M2) * (n \times 168)}
$$

220  $\ast$  (Сечение, мм<sup>2</sup>)  $\ast$  (*п* кабеля)

**Тип защиты** – тип защиты кабельной линии. Ввод данных ограничен списком значений:

*ВА – выключатель автоматический;*

*ВАД – выключатель автоматический дифференциальный.*

*Пример ввода данных: ВА, ВАД.*

**Тип автомата** – тип автомата на РП.

*Пример ввода данных: iC60H, C120H, S203 и т.д.*

**Номинал а/в, А** – номинал автомата на РП, А.

*Пример ввода данных: 16, 18 и т.д.*

**КМ** – наличие контактора управления. В случае наличия контактора управления через пробел введите его маркировку (КМ), номер и номинал в амперах, в случае отсутствия – оставьте ячейку пустой.

*Пример ввода данных: КМ 16А; КМ1 16А и т.д.*

**№панели** – номер панели, к которой относится данный щит. Ввод данных ограничен списком значений с РП1 по РП5. В графической части панели располагаются по порядку, начиная с панели «РП1». При наличии панели «РП5» порядок отображения панелей станет следующим: РП5-РП1-РП2-РП3-РП4.

*Пример ввода данных: РП1, РП2, РП3, РП4, РП5.*

**Номер ящика** – номер ящика управления системами противодымной защиты здания. Значение подбирается автоматически.

**I<sup>р</sup> ящ., А –** номинальный ток расцепителя автомата выключения ящика, А. Значение рассчитывается автоматически.

**I1pег.** – пределы регулирования теплового реле нагревателя систем ПД (в случае отсутствия нагревателя **I1pег.** пределы регулирования вентилятора), А. Значение рассчитывается автоматически.

**I2pег.** – пределы регулирования теплового реле вентилятора систем противодымной защиты здания, А. Значение рассчитывается автоматически.

Следующие блоки вводимых данных относятся к вентиляторам и нагревателям (при наличии) системы противодымной защиты здания:

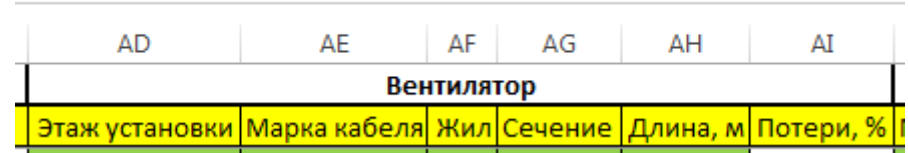

**Этаж установки**– этаж установки вентилятора системы противодымной защиты здания. Принцип внесения данных аналогичен столбцу «**Этаж установки**» щита.

**Марка кабеля**– марка кабеля, прокладываемого от ЯУ до вентилятора. Принцип внесения данных аналогичен столбцу «**Марка кабеля**» щита.

**Жил**– количество жил в кабеле, прокладываемого от ЯУ до вентилятора. Принцип внесения данных аналогичен столбцу «**Жил**» щита.

**Сечение, мм<sup>2</sup>** – сечение жил кабеля, мм<sup>2</sup>. Принцип внесения данных аналогичен столбцу «**Сечение, мм<sup>2</sup>** » щита.

**Длина, м** – длина кабеля, протянутого от ЯУ до вентилятора. Принцип внесения данных аналогичен столбцу «**Длина, м**» щита.

**Потери, %** – потери напряжения по длине кабеля от РП, %. Значение рассчитывается автоматически (см. столбец «**Потери, %**» щита).

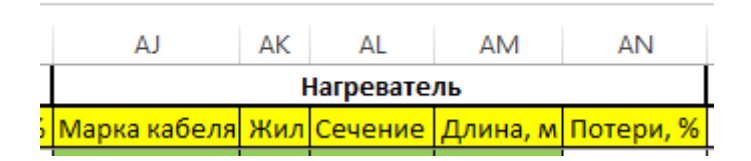

**Марка кабеля** – марка кабеля, прокладываемого от ЯУ до нагревателя. Принцип внесения данных аналогичен столбцу «**Марка кабеля**» щита.

**Жил** – количество жил в кабеле, прокладываемого от ЯУ до нагревателя. Принцип внесения данных аналогичен столбцу «**Жил**» щита.

Сечение, мм<sup>2</sup> – сечение жил кабеля, мм<sup>2</sup>. Принцип внесения данных аналогичен столбцу «**Сечение, мм<sup>2</sup>** » щита.

**Длина, м** – длина кабеля, протянутого от ЯУ до нагревателя. Принцип внесения данных аналогичен столбцу «**Длина, м**» щита.

**Потери, %** – потери напряжения по длине кабеля от РП, %. Значение рассчитывается автоматически (см. столбец «**Потери, %**» щита).

Дополнительные блоки данных:

**Рубильник в щите** и **А/в в щите** – [Скрыты. Данный раздел находится в разработке] – характеристики аппарата управления или защиты в щите.

**I нагрев, А** – [Скрыт. Используется для вспомогательных расчетов] – сила тока в электрическом нагревателе, А. Значение рассчитывается автоматически по формуле:

$$
I_{\text{Harpeb.}} = \frac{P_{\text{Harpeb.}}}{0.38 * \sqrt{3}}
$$

**ТИ** – [Скрыт. Используется для вспомогательных расчетов] – типовой индекс ящика. Значение подбирается автоматически.

**Метка1, Метка2, Метка3, Метка4** – [Скрыт] – данные метки используются для обновления данных в программе AutoCad.

## Графическое представление данных в AutoCad

<span id="page-8-0"></span>Для вызова программы «Электра» в командной строке введите: 3D-Electro. Программа предложит выбор: [Создать Обновить выХод]. Выберете нужную команду из предложенного перечня.

Описание команд:

*Создать* – создает «с нуля» схему расчетных панелей;

*Обновить* – обновляет атрибуты блоков схемы. Данную функцию можно использовать при внесении изменений в схему, не влияющих на графическое отображение данных.

*Выход* – выход из программы.

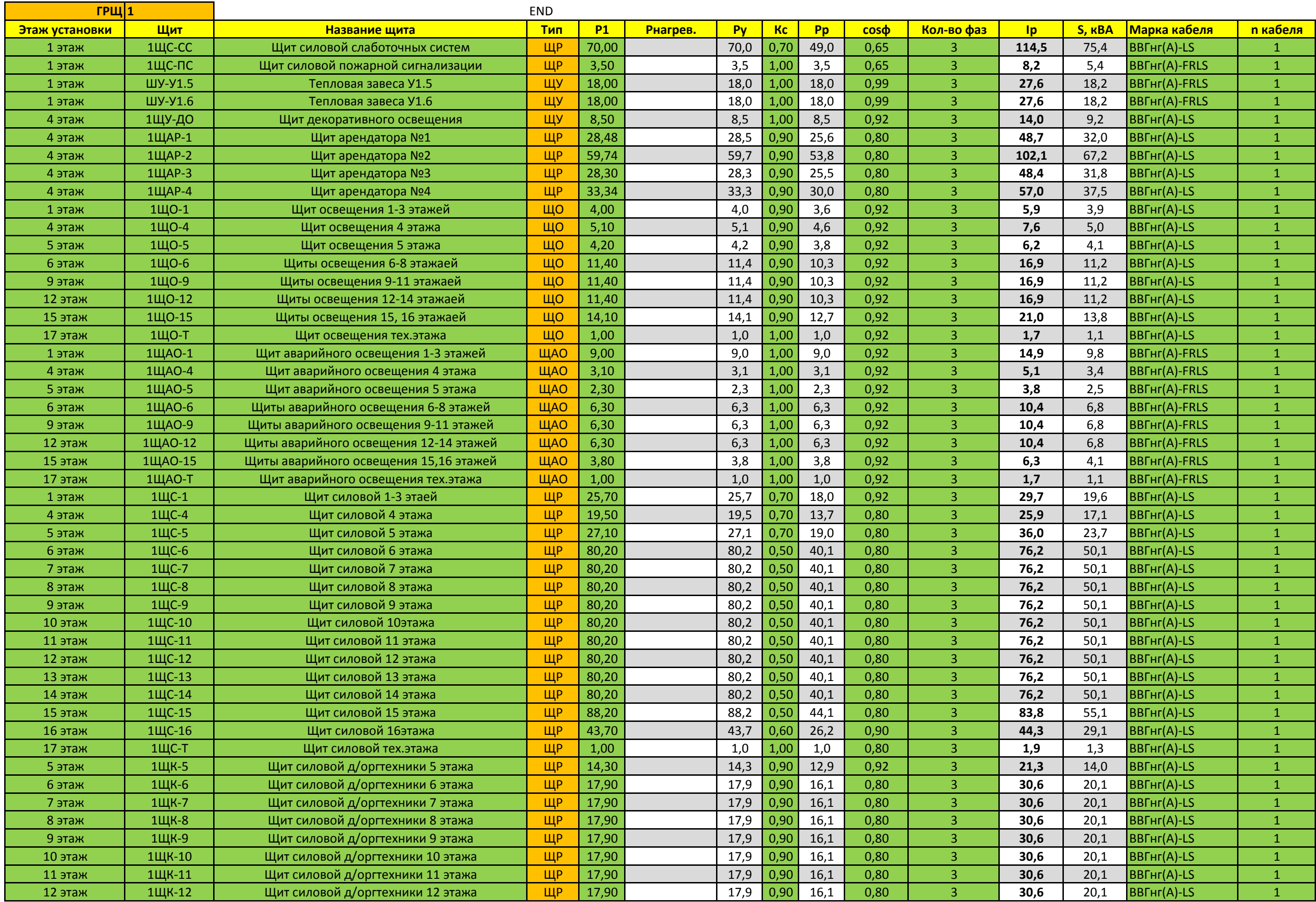

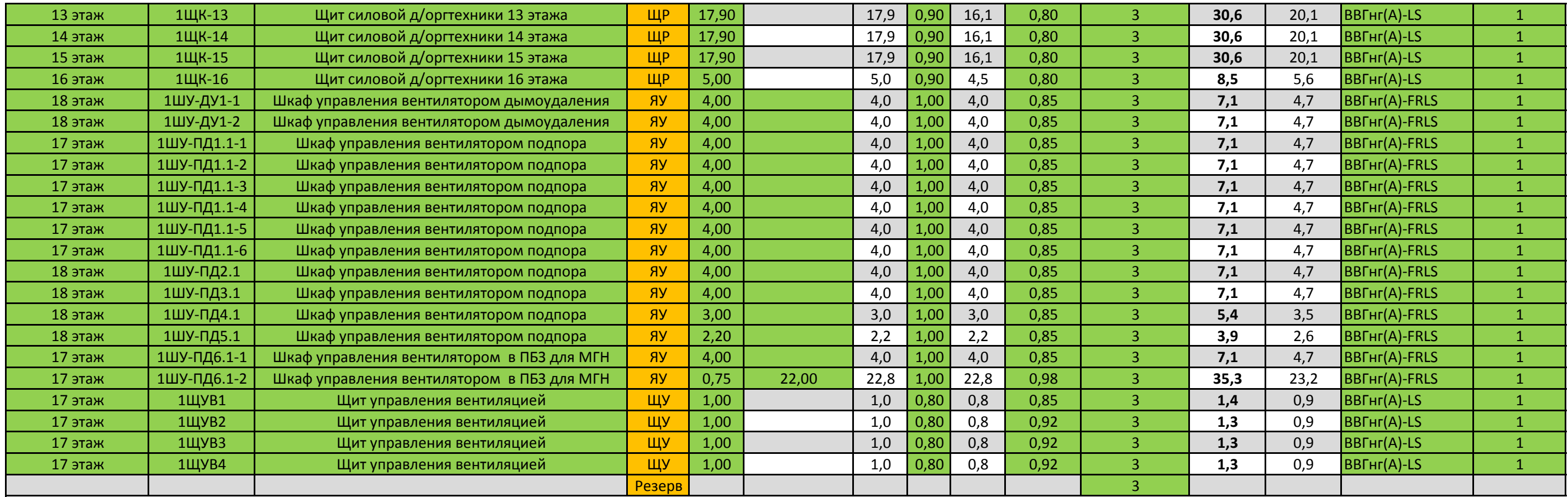

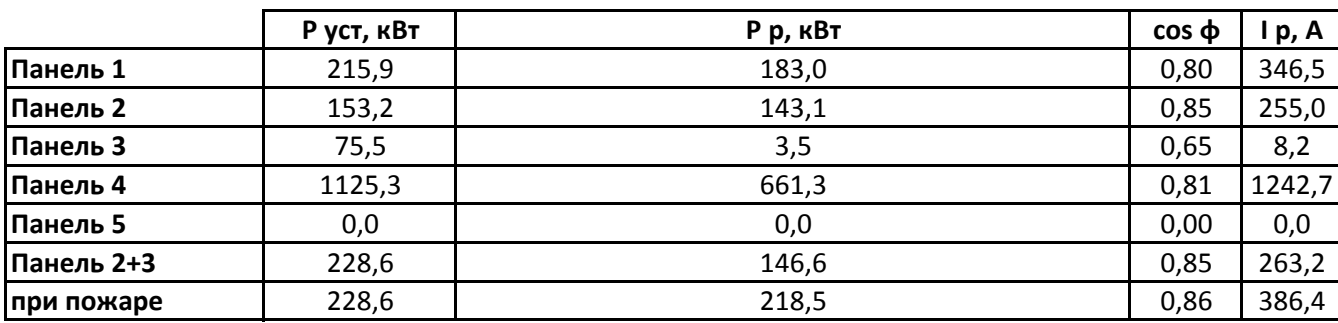

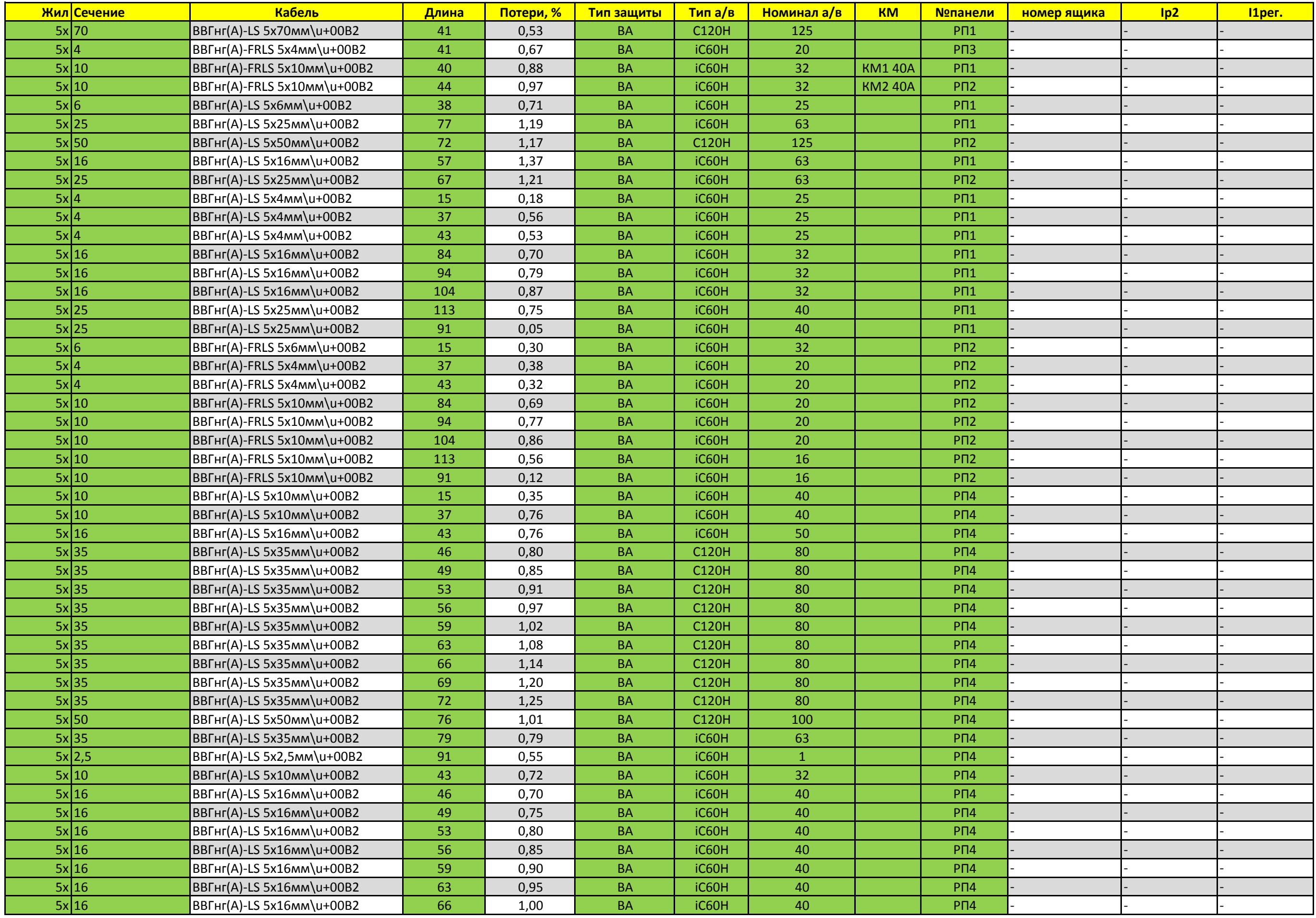

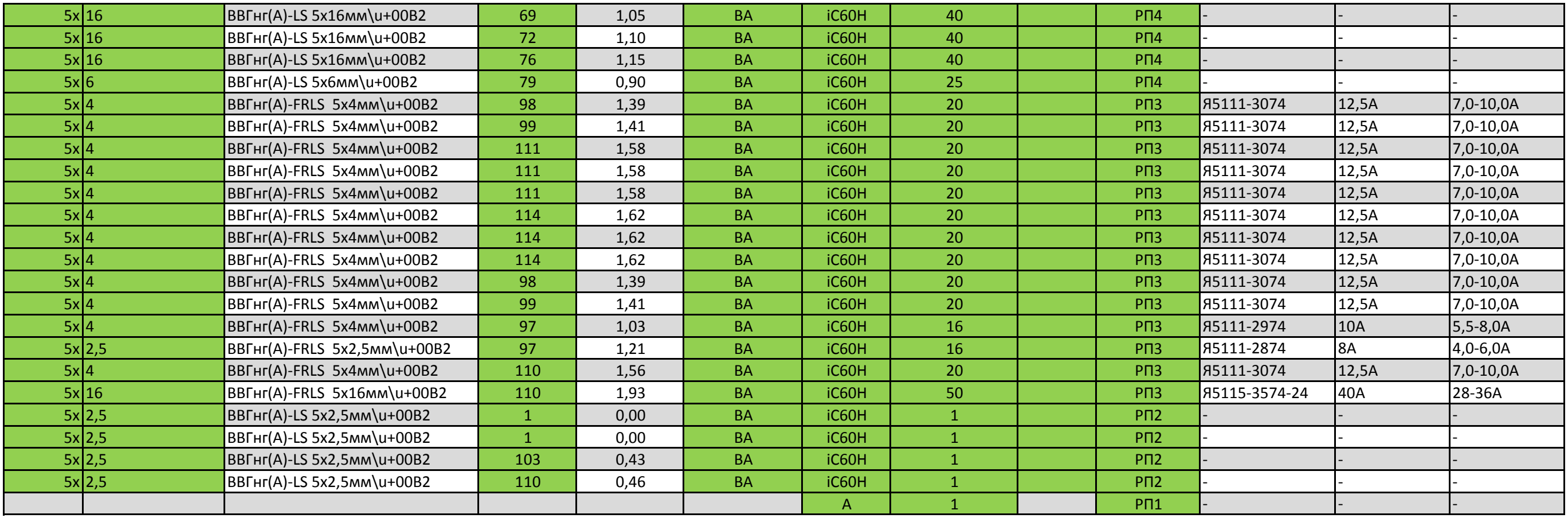

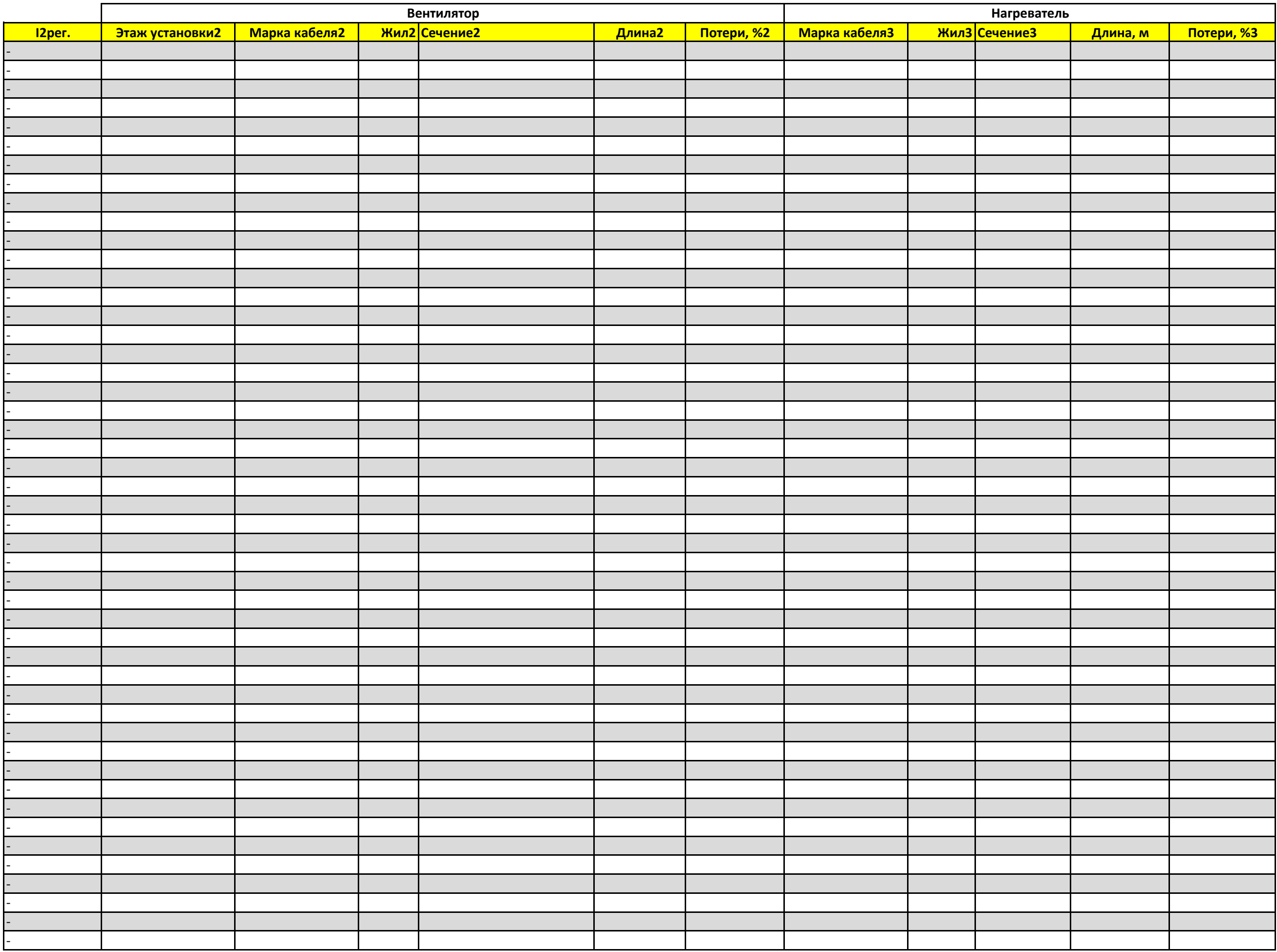

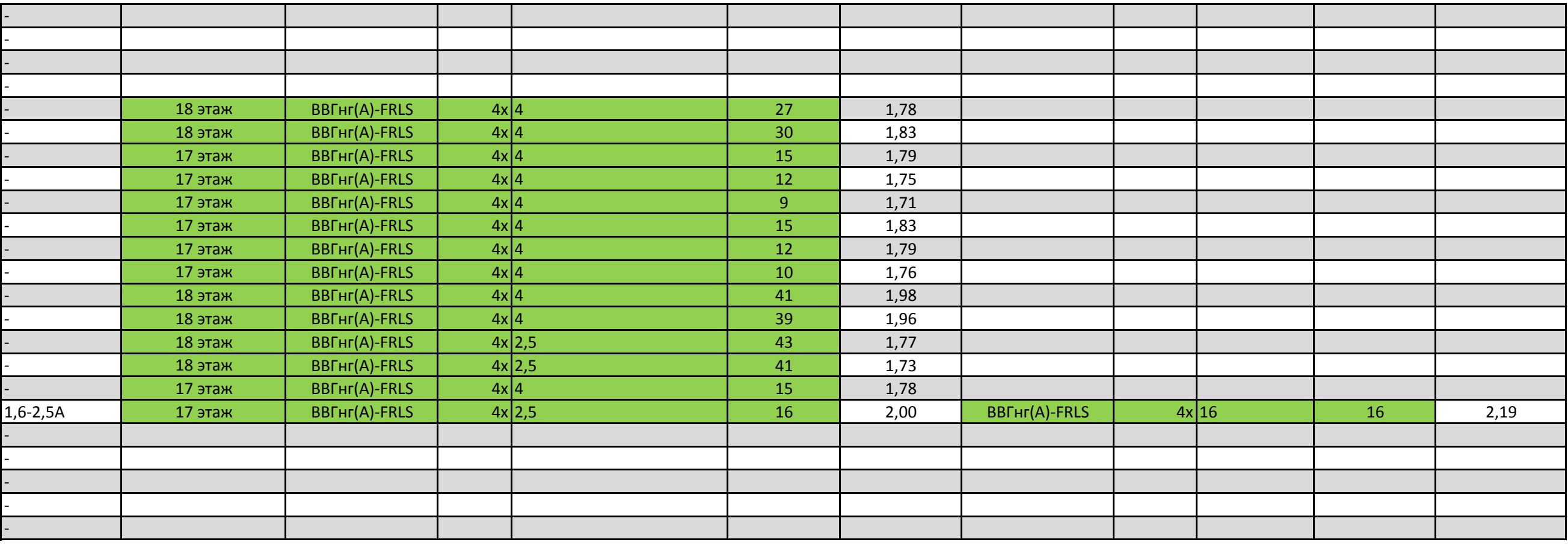

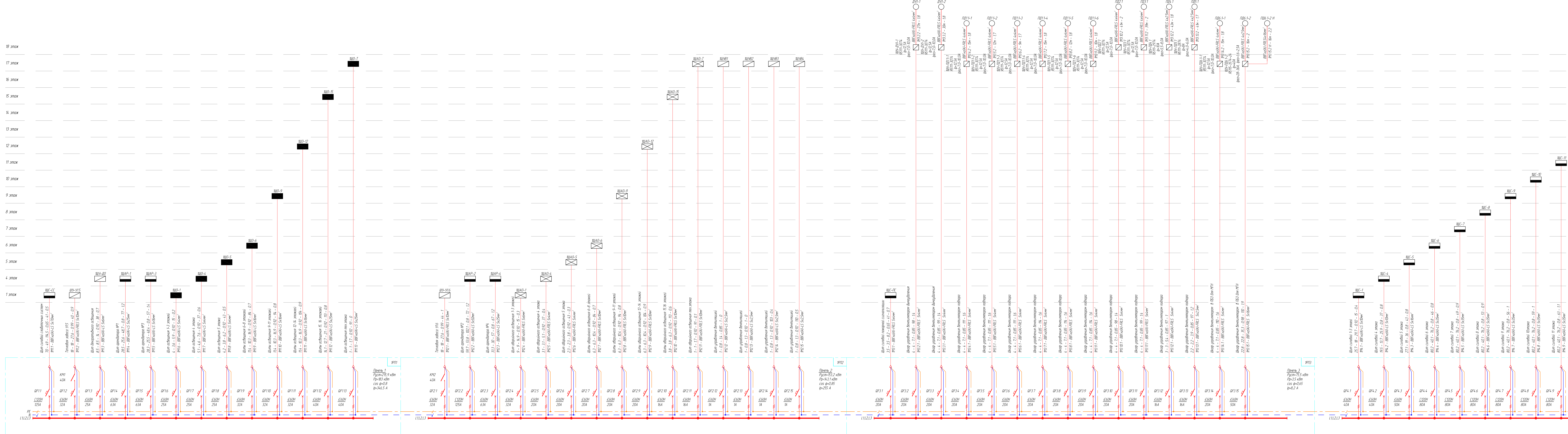

# Принципиальная однолинейная схема ГРЩ1

<u>Панель 3+4:</u><br>Руст=228,6 кВт<br>Рр=146,6 кВт<br>саs ф=0,85<br>Ір=263,2 А

<u>при пожаре:</u><br>Руст=228,6 кВт<br>Рр=218,5 кВт<br>соs ф=0,86<br>Ip=386,4 A

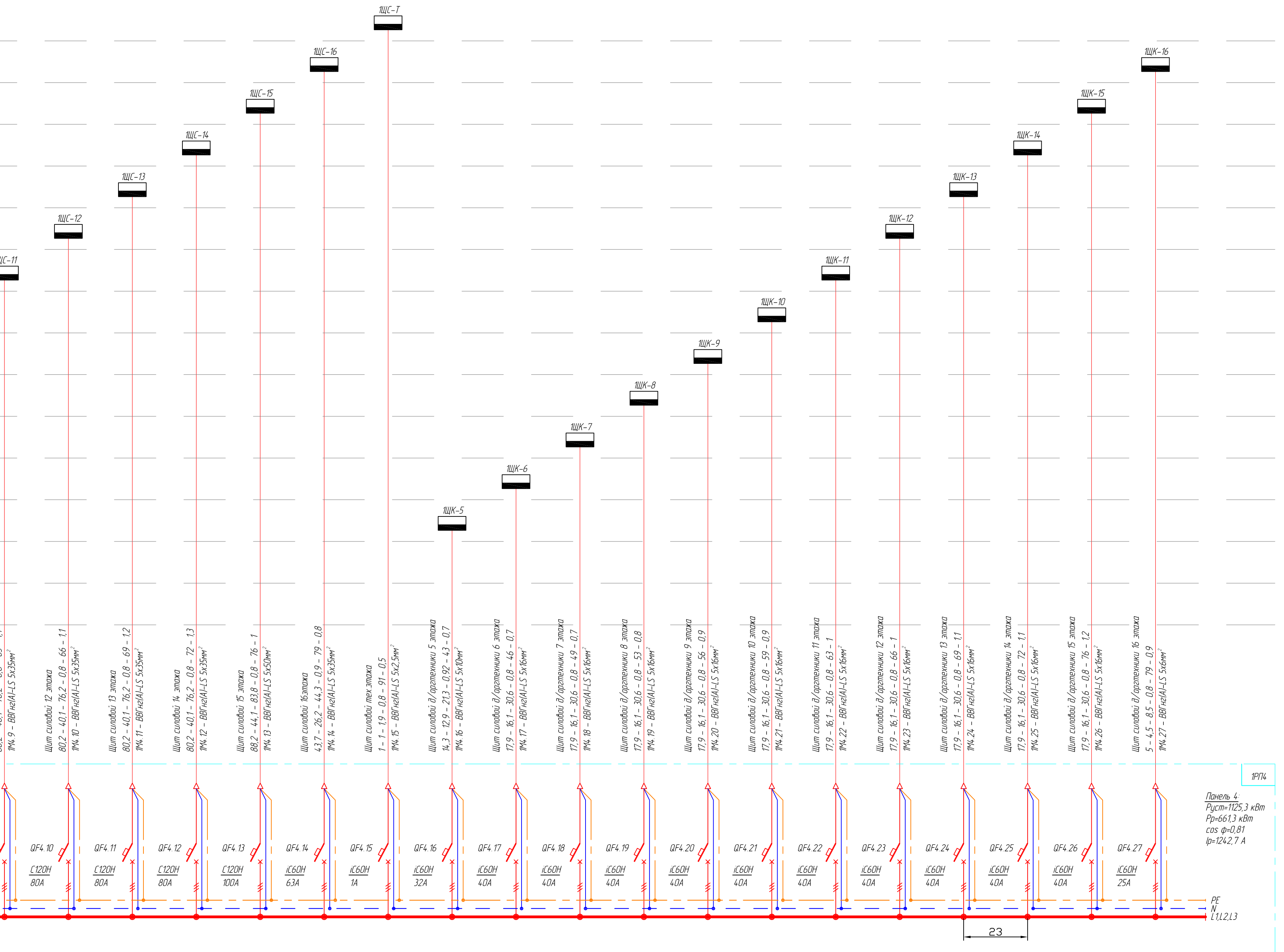